# **«Constructor»**

#### *Первое знакомство*

## **Содержание:**

- Рабочее окно
- Правила работы
- Настройка приборов
- Правила измерения
- Правила обработки результатов
- Правила оформления лабораторной работы

## **Рабочее окно**

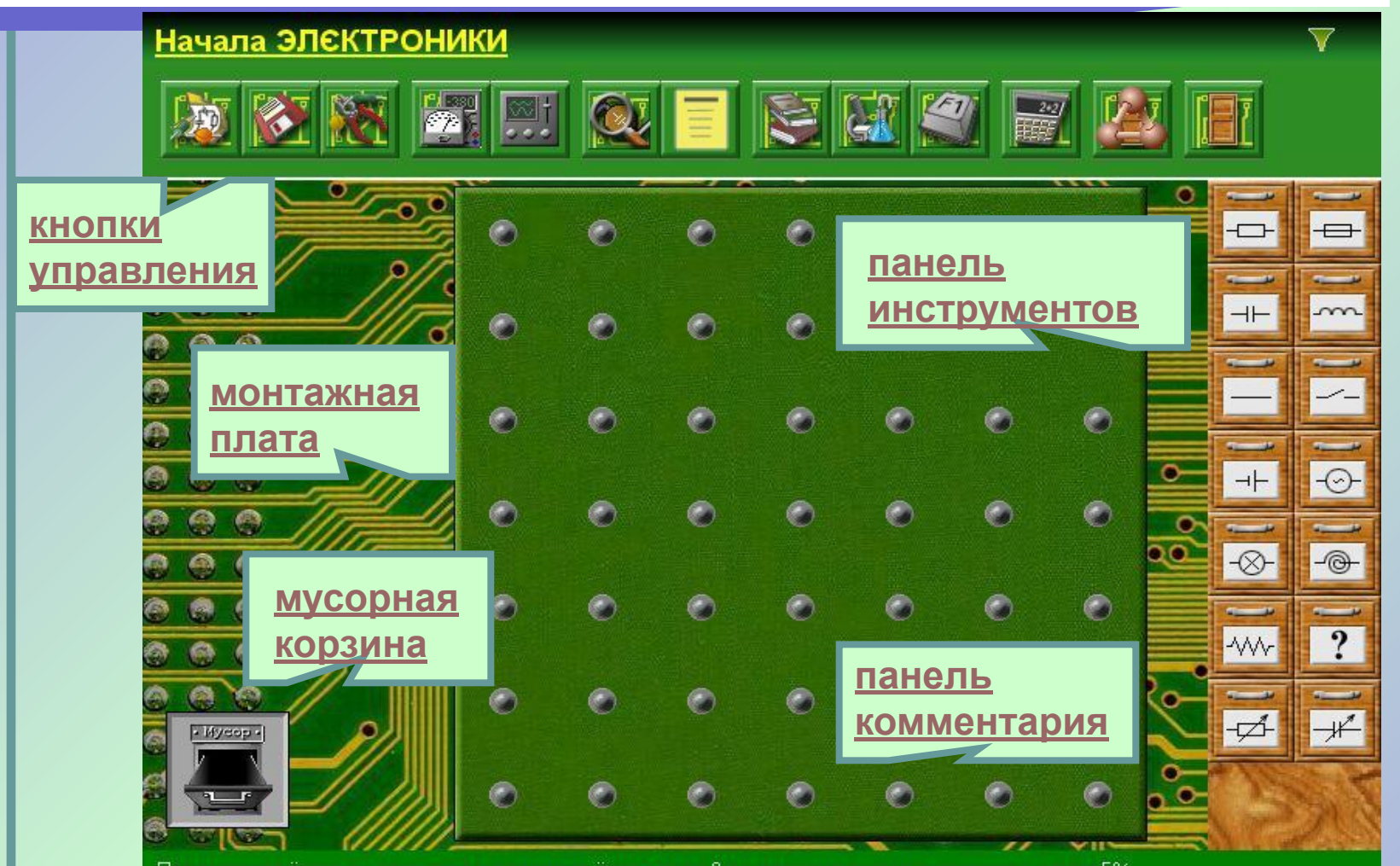

Переменная ёмкость означает изменение ёмкости от 0 до максимального значения с шагом 5%

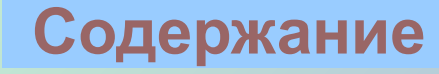

## **Кнопки управления**

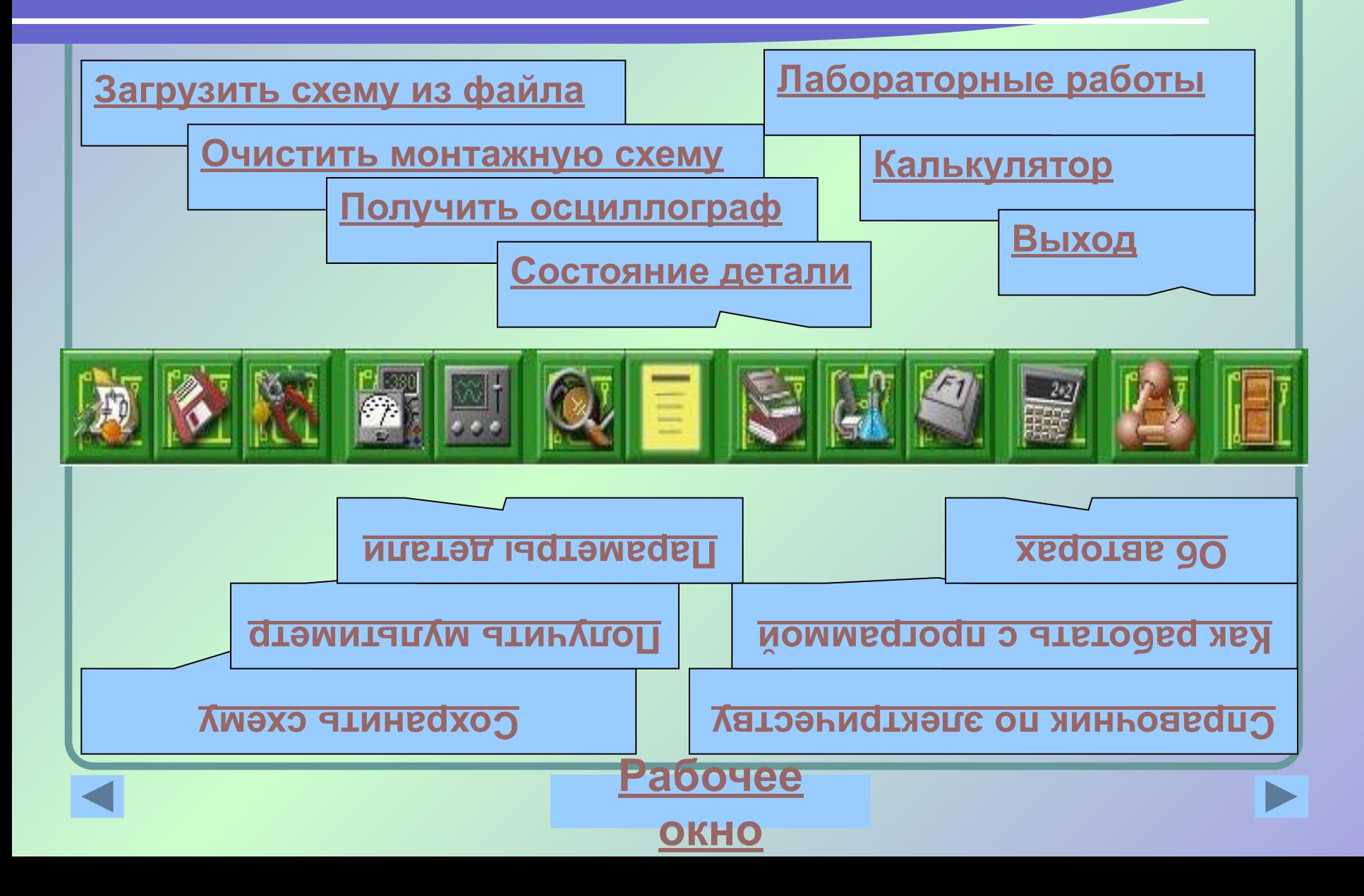

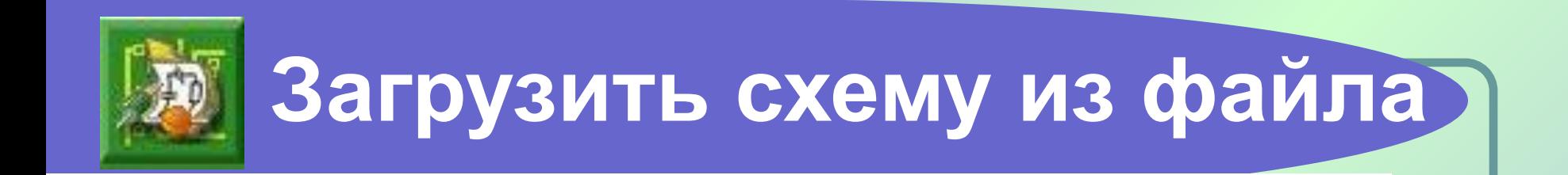

Кнопка открывает окно с папкой, в которой хранятся файлы со схемами, сохраненными ранее командой "Сохранить схему как…". Можно выбрать файл с необходимой схемой и открыть его стандартным способом, что приведет к появлению схемы в готовом виде на монтажном столе.

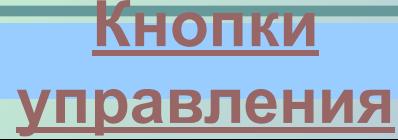

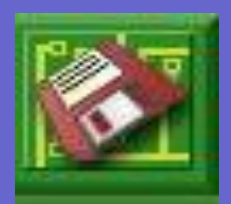

#### **Сохранить схему**

 Кнопка открывает окно, в котором необходимо указать имя файла для сохраняемой схемы, и при необходимости указать папку, в которой следует поместить файл. Схема, расположенная на монтажном столе, будет сохранена в указанном файле и папке. На монтажном столе схема остается. В дальнейшем, сохраненная схема может быть вызвана на монтажный стол командой "Загрузить схему из файла".

> **Кнопки управления**

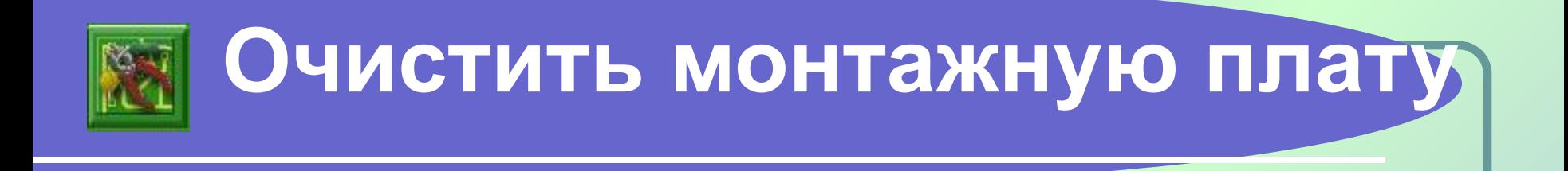

#### Кнопка удаляет собранную на монтажном столе схему.

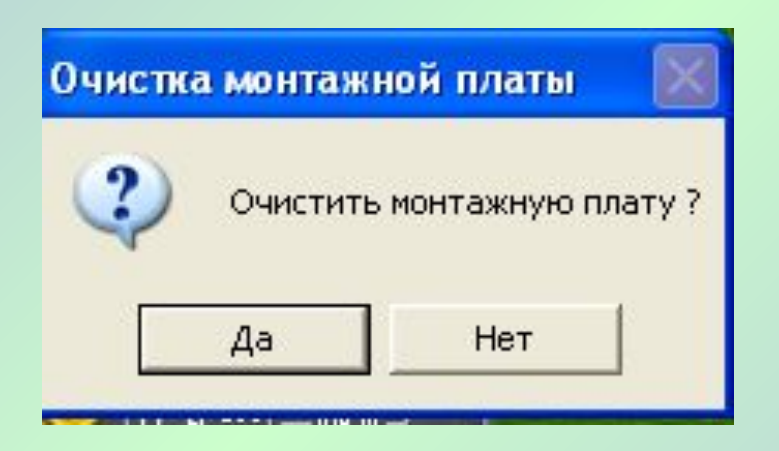

После подтверждения операции схема *удаляется безвозвратно!*

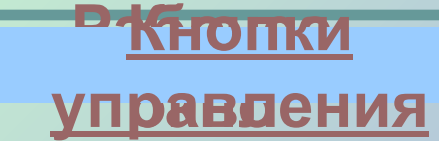

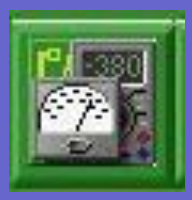

### **Получить мультиметр**

**окно управления**

Нажатие кнопки приводит к появлению на рабочем столе измерительного прибора "Мультиметр". Можно одновременно иметь не более двух мультиметров. Убрать мультиметр можно стандартным способом – "щелкнув" на кнопке в правом верхнем углу.

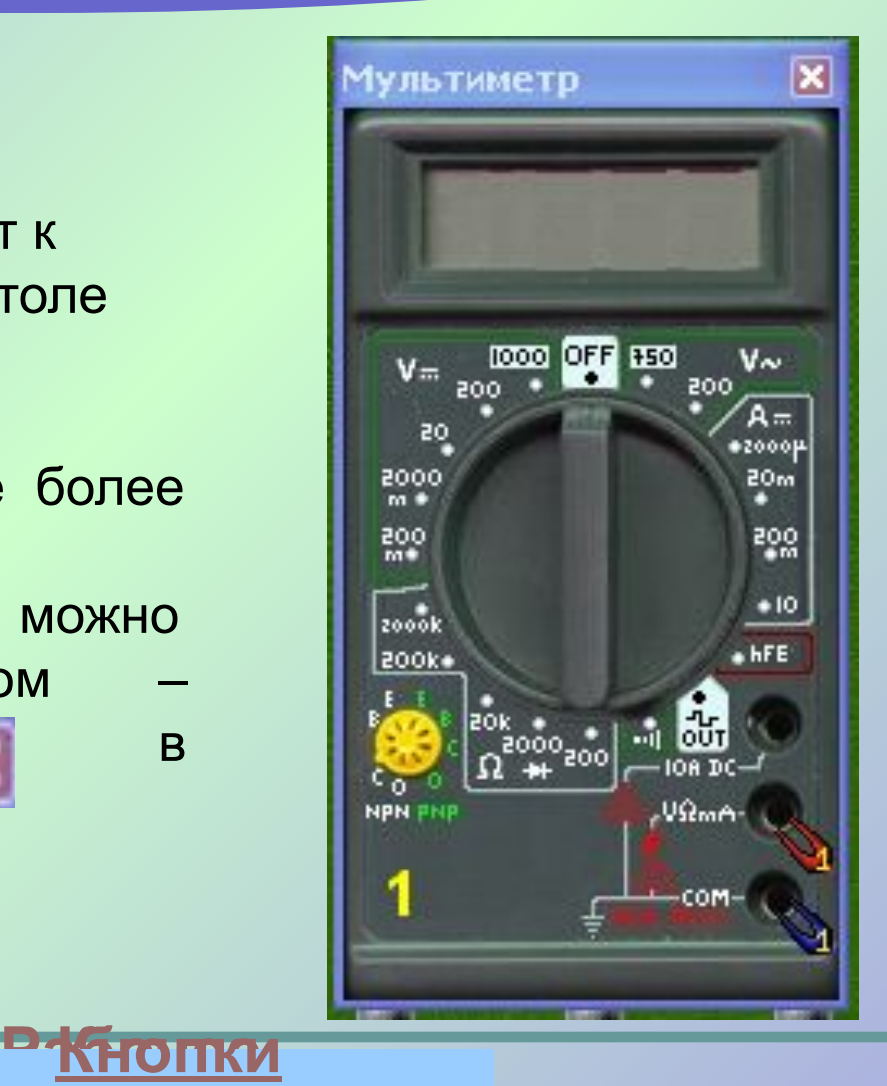

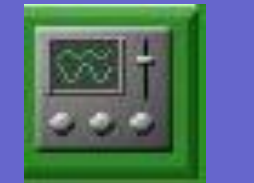

### **Получить осциллограф**

- Нажатие кнопки приводит к появлению двухканального осциллографа.
- Закрытие осциллографа происходит при нажатии на в правом верхнем углу

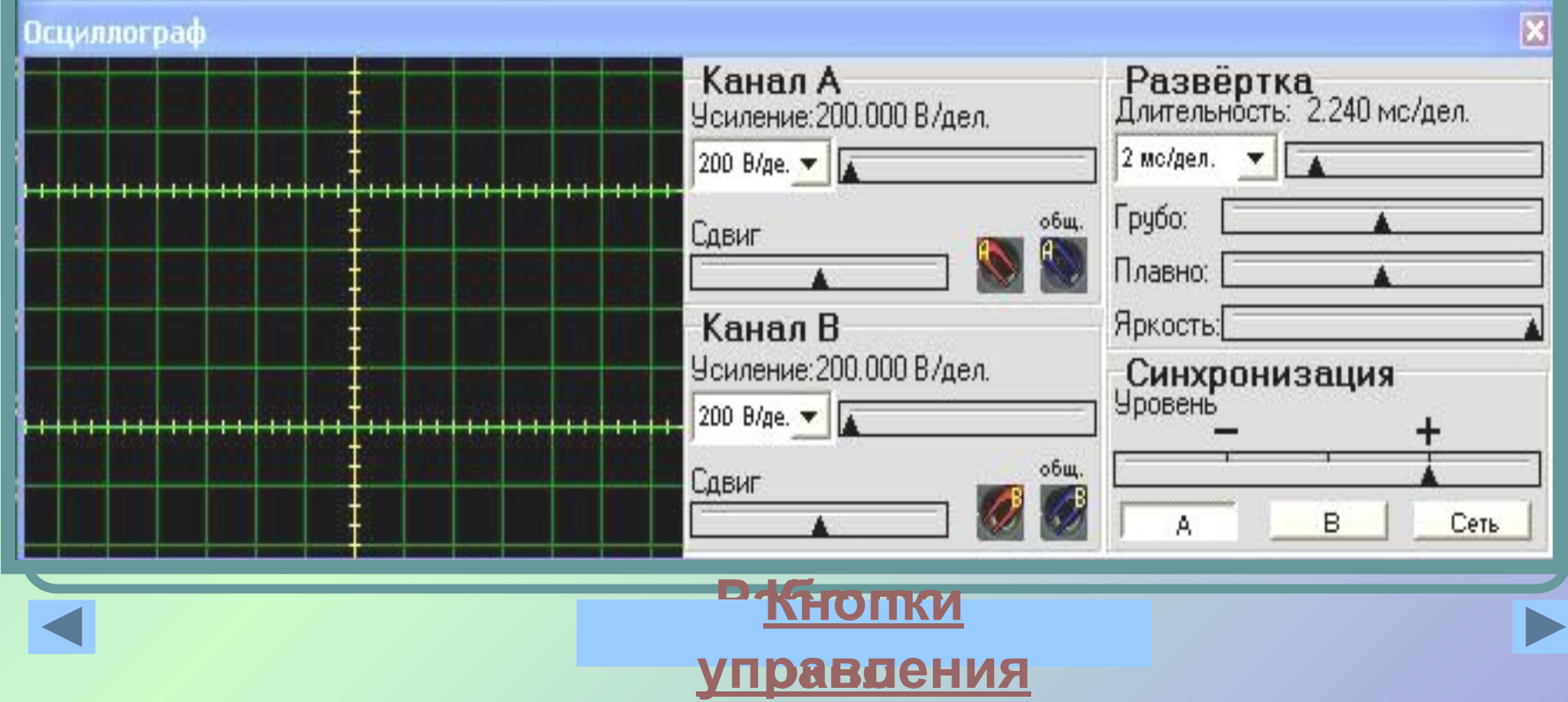

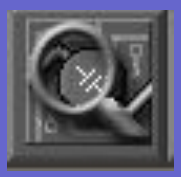

### **Параметры деталей**

•Кнопка показывает (прячет) окно **"Параметры детали",** в котором можно просматривать и изменять параметры выбранной детали. Выбор детали осуществляется щелчком левой кнопки мыши. Выбранная деталь отмечается желтыми метками.

• Окно **"Параметры детали"** автоматически появляется на экране после двойного "щелчка" левой кнопкой на детали.

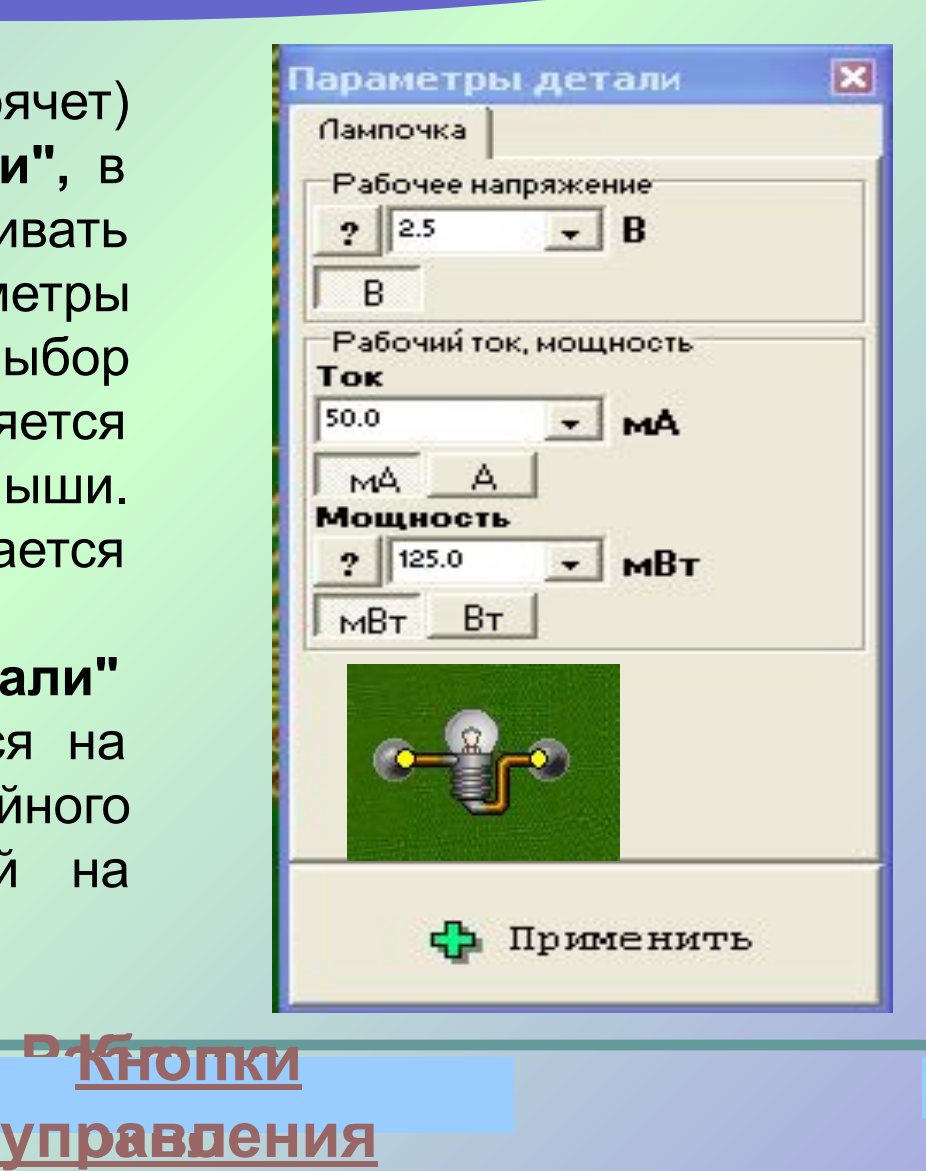

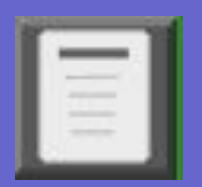

#### **Состояние детали**

#### Кнопка показывает (прячет) окно **"Состояние детали",** в котором можно видеть действительную и мнимую части сопротивления, тока, напряжения и мощности, в данный момент времени.

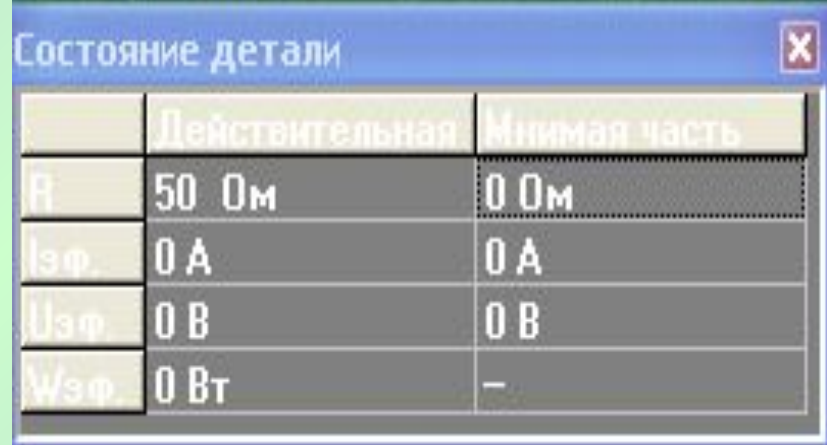

**Работки окно управления**

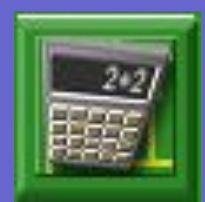

### **Калькулятор**

Кнопка вызывает стандартный калькулятор Windows.

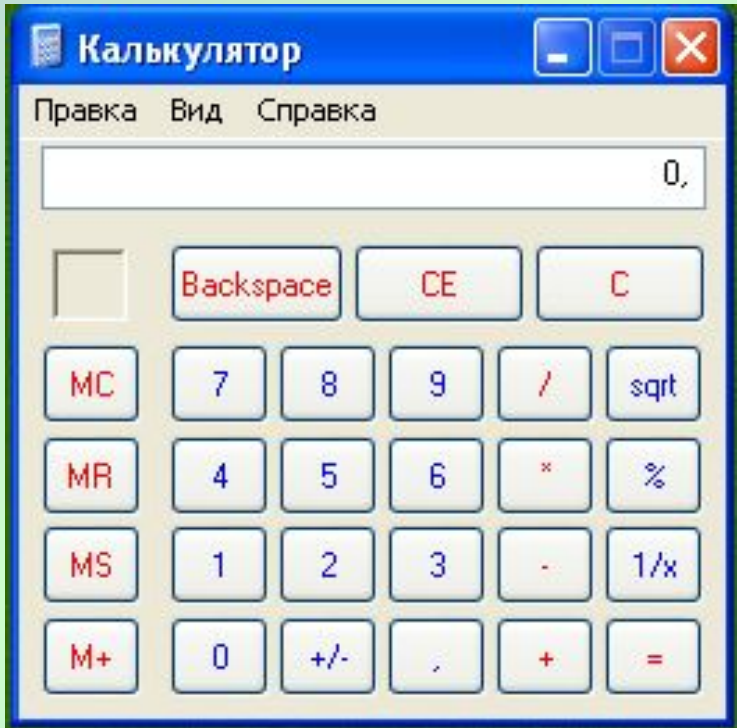

**Работки** 

**окно управления**

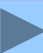

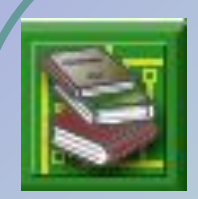

Кнопка открывает окно, со справочными материалами, составленными из кратких описаний данного раздела курса, содержащих формулы, иллюстрации и примеры.

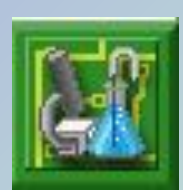

Кнопка открывает окно с описаниями набора лабораторных работ.

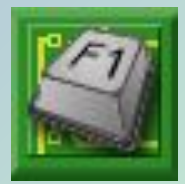

Эта кнопка открывает окно со справочной информацией, содержащей описание правил работы с программой.

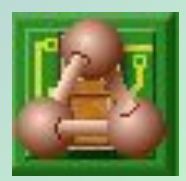

Кнопка отображает сведения об авторах данного программного продукта.

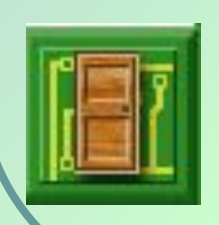

Кнопка приводит к завершению работы с программой. Программа запрашивает о сохранении электрической схемы, находящейся на монтажном столе. *Не сохраненная на рабочем столе схема теряется!*  Р<u>Кнопки</u> **Кнопки**

**окно управления**

### Монтажная плата

 Монтажная плата представляет собой набор из 7 х 7 = 49 контактных площадок, к которым "припаиваются" электрические детали, для сборки различных электрических схем. Каждая деталь может располагаться лишь между двумя ближайшими контактными площадками или вертикально или горизонтально. К деталям, в точки их соединения с контактными площадками, можно подключать щупы измерительных приборов. Выбор деталей из набора конструктора и "пайка" их на рабочем столе производится с помощью манипулятора "мышь".

**Рабочее**

**окно**

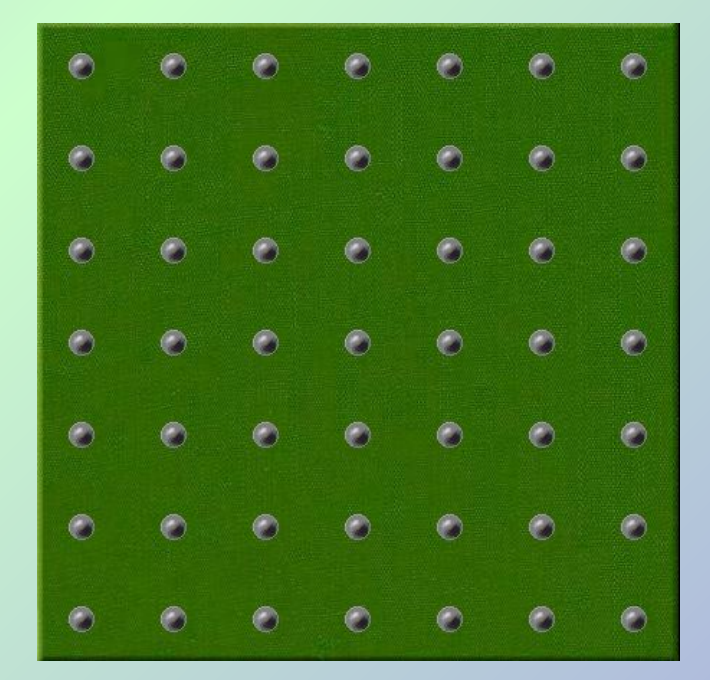

#### Панель инструментов

 $+$ 

ᆉ

⊗

Wy

 $\Theta$ 

резистор

конденсатор

монтажный провод

элемент питания

лампочка

реальный проводник

реостат

конденсатор переменной ёмкости

**Рабочее**

**окно**

неизвестная деталь

напряжения электронагреватель

генератор синусоидального

выключатель

катушка индуктивности

предохранитель

#### Панель комментариев

На панели комментариев выводятся сведения о деталях и подсказки о назначении кнопок панели управления. Эта информация появляется после установки указателя "мыши" на соответствующие элементы

Переменная ёмкость означает изменение ёмкости от 0 до максимального значения с шагом 5%

**Рабочее**

**окно**

### Мусорная корзина

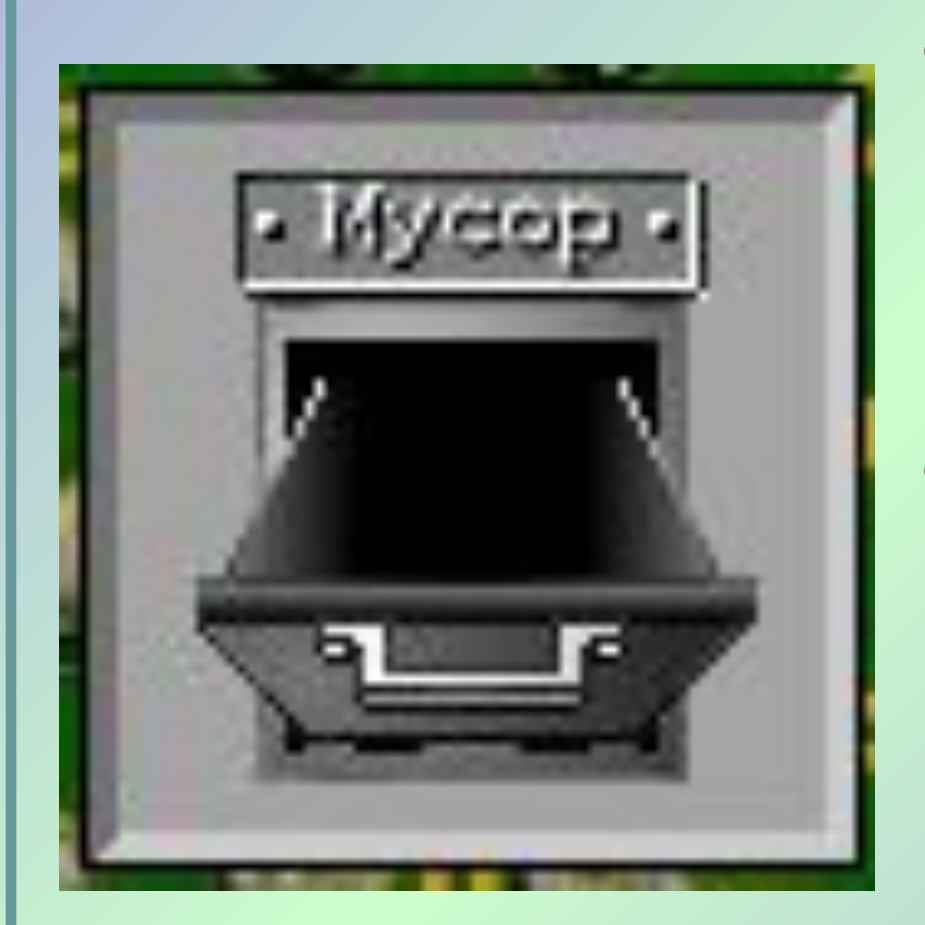

- Ненужные и "испорченные" детали можно удалить со стола в «мусорную корзину» нажав левую кнопку "мыши" и, удерживая ее в нажатом состоянии, переместить деталь в нужное место
- Можно удалять детали со стола и другим методом. Необходимо "щелкнуть" на детали правой кнопкой "мыши" – появится окно с надписью "Выбросить деталь". После подтверждения (щелчка на кнопке), деталь будет удалена в корзину.

**Рабочее**

**окно**

# Правила работы

- ●С амперметром ●С вольтметром
- •С омметром

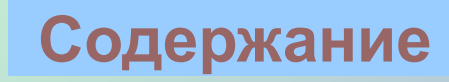

#### Правила работы с амперметром

- Амперметр всегда включается *последовательно* в участке цепи, где измеряется сила тока (реальный амперметр может выйти из строя при неправильном включении!);
- Амперметр измеряет силу постоянного тока;
- При измерении силы тока в цепи, амперметр показывает его значение с учетом полярности: если ток через прибор течет от общей клеммы к измерительной, на табло высвечивается знак "минус";

#### Правила работы с вольтметром

- Вольтметр всегда включается *параллельно* участку цепи, на котором измеряют напряжение (реальный вольтметр может выйти из строя при неправильном включении!);
- Переключатель режимов работы прибора необходимо установить в соответствующую позицию: постоянный или переменный ток;
- При измерении постоянных напряжений вольтметр показывает значение с учетом полярности - если потенциал на измерительном зажиме меньше, чем на общем, на табло высвечивается знак "минус";

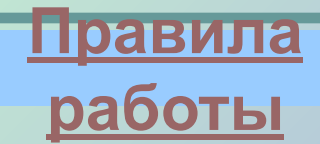

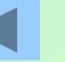

## Правила работы с омметром

- Омметр измеряет активное сопротивление элементов схемы;
- На измеряемый участок схемы прибор подает напряжение 2 В;
- Прибором можно определять наличие контакта в схеме, при этом, если сопротивление измеряемого участка меньше 75 Ом, подается звуковой сигнал

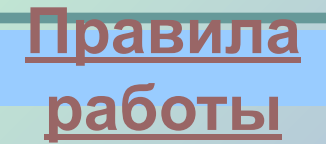

# Настройка приборов

●Амперметр ●Вольтметр •**Омметр** 

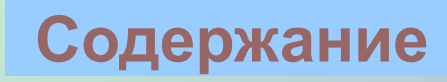

### Настройки амперметра

- Пределы измерения силы постоянного тока: 10 А, 200 мА, 20 мА, 2000 мкА;
- Входное сопротивление амперметра очень мало (около 10 -6 Ом)

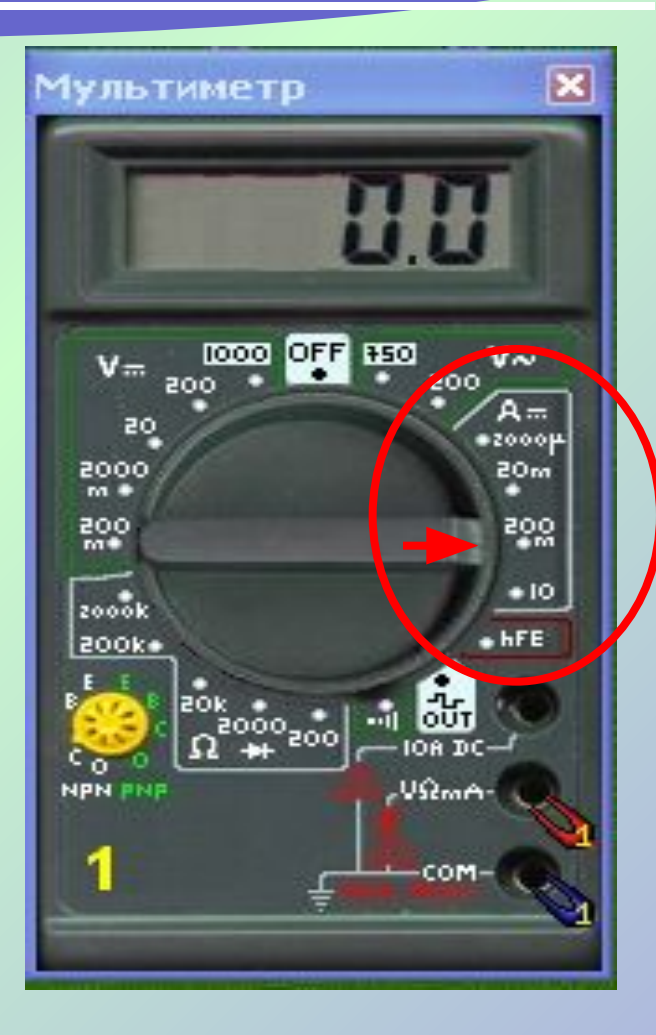

**Настройка приборов**

### Настройка вольтметра

- Пределы измерения постоянного напряжения: 1000 В, 200 В, 20 В, 2000 мВ, 200 мВ.
- Пределы измерения переменного напряжения: 750 В, 200 В.
- Входное сопротивление прибора в режиме вольтметра равно 1 МОм

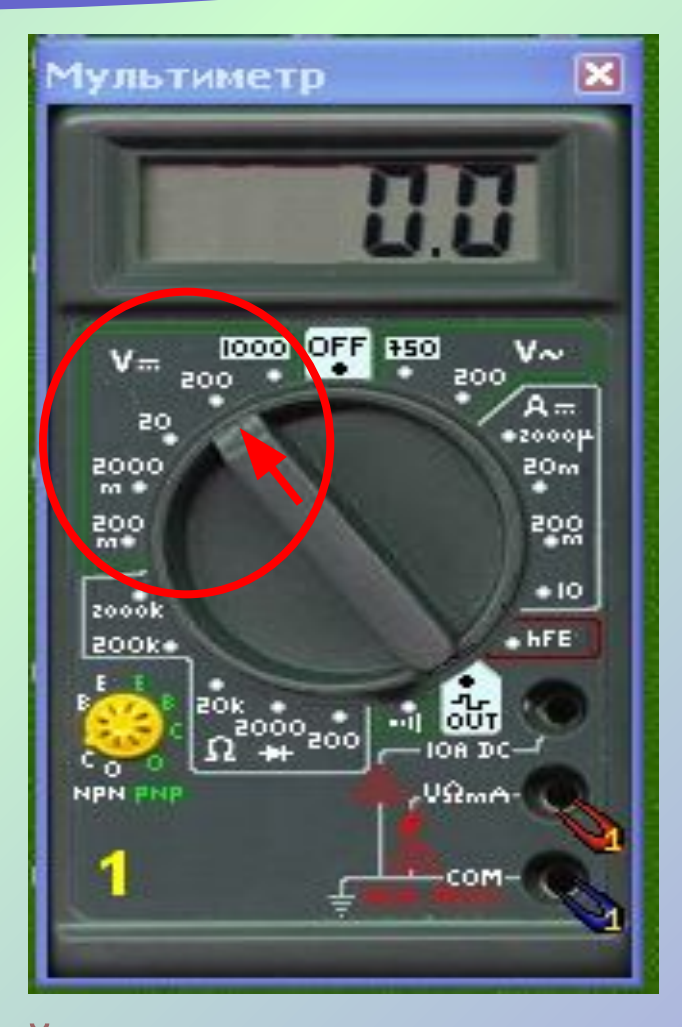

**Настройка приборов**

### Настройка омметра

Пределы измерения сопротивлений: 2000 кОм, 200 кОм, 20 кОм, 2000 Ом, 200 Ом и специальный предел для определения контактов со звуковой сигнализацией

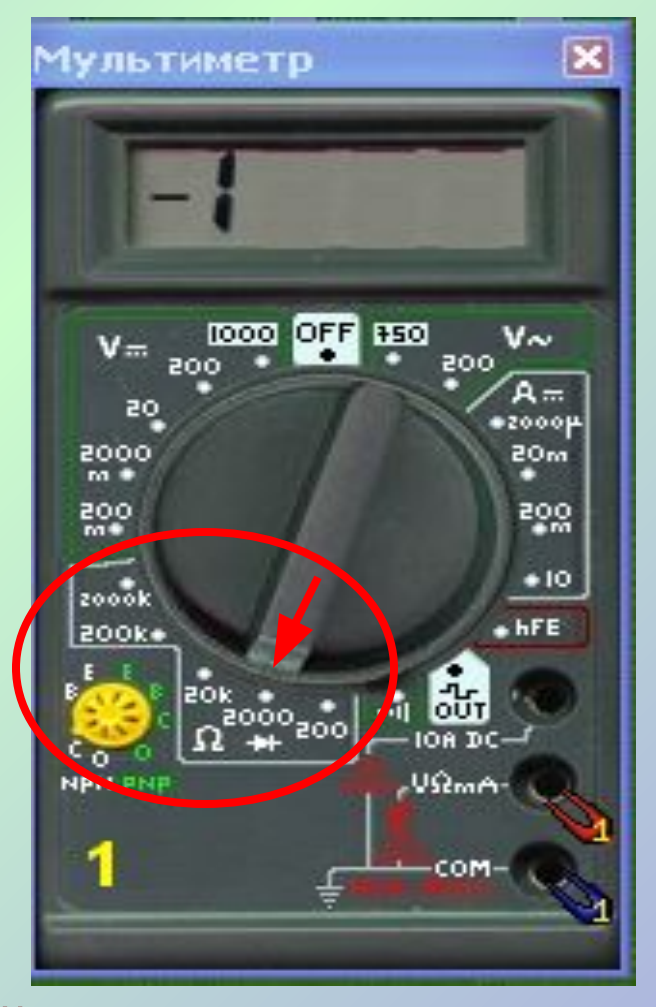

**Настройка приборов**

### Правила измерения

- Включать прибор в цепь с учетом полярности
- Установить нужный предел измерения величины
- Установку прибора производить при разомкнутой цепи

### Правила обработки результатов

- Погрешность всегда округляется с избытком до одной или двух значащих цифр. Например: 0,18 ≈0,2; 0,157≈0,16
- Истинное значение результата измерения всегда округляют так, чтобы его последняя цифра оказалась в том же разряде, что и цифра погрешности. Например: 2,67±0,01; 5,767± 0,012

### Правила оформления лабораторной работы

- Название лабораторной работы
- Цель работы
- Оборудование, используемое в лабораторной работе
- Рисунок схемы электрической цепи
- Формулы, необходимые для расчетов
- Вычисления
- Таблица результатов измерений и вычислений
- Выводы

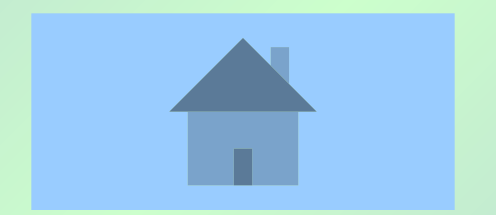